**MultiBoot** Посібник користувача © Copyright 2008 Hewlett-Packard Development Company, L.P.

Відомості, що містяться у цьому документі, можуть бути змінені без попередження. Єдині гарантії на вироби та послуги HP викладені у недвозначних гарантійних заявах, які супроводжують такі вироби та послуги. Будь-яка інформація, що тут міститься, не може тлумачитися як предмет додаткової гарантії. HP не несе відповідальності за технічні або редакційні помилки чи пропуски, що тут містяться.

Перше видання: червень 2008 р.

Частина документа номер: 468461-BD1

## **Примітка щодо продукту**

У цьому посібнику користувача описано функції, якими обладнано більшість моделей. Деякі функції можуть бути відсутні на вашому комп'ютері.

# **Зміст**

### **1 Про порядок пристроїв [завантаження](#page-6-0)**

**2 Увімкнення пристроїв завантаження в програмі [Computer Setup](#page-8-0)**

### **3 Рекомендації щодо зміни порядку [завантаження](#page-10-0)**

### **4 Вибір [параметрів](#page-11-0) MultiBoot**

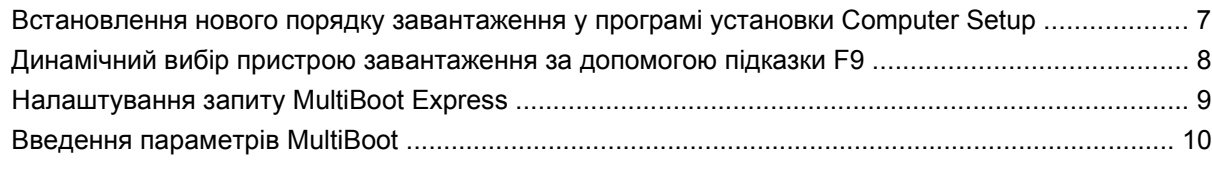

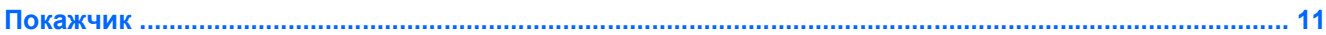

## <span id="page-6-0"></span>**1 Про порядок пристроїв завантаження**

Під час запуску комп'ютера система намагається здійснити завантаження з пристроїв завантаження. Програма MultiBoot, що увімкнена на заводі, керує послідовністю, в якій система вибирає пристрій завантаження. До пристроїв завантаження можуть відноситися оптичні диски, дискети, плати інтерфейсу мережі, жорсткі диски і пристрої USB. Пристрої завантаження містять носії з можливістю завантаження або файли, необхідні комп'ютеру для нормального запуску і роботи.

**ПРИМІТКА.** Деякі пристрої завантаження слід увімкнути в програмі установки Computer Setup перед тим, як їх можна буде включати у порядок завантаження.

Заводський параметр настроєно таким чином, щоб комп'ютер вибирав пристрій завантаження, здійснюючи пошук увімкнених пристроїв завантаження і місць розташування відсіків дисків у такому порядку:

- **2 ПРИМІТКА**. Деякі вказані пристрої завантаження і розташування відсіків дисків можуть не підтримуватися комп'ютером.
	- MultiBay для ноутбука
	- Внутрішній жорсткий диск
	- Дисковод USB
	- Привод компакт-дисків USB
	- Жорсткий диск USB
	- Мережа Ethernet для ноутбука
	- Картка пам'яті Secure Digital (SD)
	- Док-станція MultiBay
	- Зовнішній диск **SATA**

Можна змінити порядок, у якому комп'ютер здійснює пошук пристроїв завантаження, змінивши його в програмі установки Computer Setup. Також можна натиснути клавішу esc, коли в нижній частині екрана відобразиться повідомлення "Натисніть клавішу ESC, щоб відкрити меню запуску", а потім натиснути клавішу f9. У разі натискання клавіші f9 відобразиться меню, яке показує поточні пристрої завантаження і дає змогу вибрати пристрій завантаження. Або можна використати функцію MultiBoot Express, щоб комп'ютер надсилав запит розташування пристрою завантаження кожного разу під час вмикання або перезапуску комп'ютера.

Якщо MultiBoot вимкнено, комп'ютер використовує фіксований порядок завантаження, за яким спершу здійснюється пошук пристроїв завантаження на диску A. Якщо пристроїв не знайдено, комп'ютер здійснює пошук пристроїв на диску C. До пристроїв завантаження диску А можуть відноситися оптичні диски і дискети. До пристроїв завантаження диску С можуть відноситися оптичні диски і жорсткі диски.

NIC не має призначеної літери диска.

**ПРИМІТКА.** Оптичний диск (наприклад, дисковод компакт-дисків) може здійснювати завантаження як диск A або диск C, в залежності від формату компакт-диску, що завантажується.

Далі у списку описано заводський параметр порядку завантаження, за яким літери А і С дисководу призначаються, коли вимкнено MultiBoot. (Фактичний порядок залежить від конфігурації).

- Порядок завантаження для пристроїв диска А:
	- **1.** Оптичний диск в додатковому пристрої розширення або в додатковому зовнішньому пристрої MultiBay містить диск, відформатований як диск А.
	- **2.** Оптичний диск у внутрішньому пристрої MultiBay (лише для деяких моделей), що містить диск, відформатований як диск A
	- **3.** Дисковод у додатковому пристрої розширення або додатковому зовнішньому пристрої **MultiBav**
- Порядок завантаження для пристроїв завантаження диска С:
	- **1.** Оптичний диск в додатковому пристрої розширення або в додатковому зовнішньому пристрої MultiBay містить диск, відформатований як диск С.
	- **2.** Оптичний диск у внутрішньому пристрої MultiBay (лише для деяких моделей), що містить диск, відформатований як диск C
	- **3.** Жорсткий диск у відсіку жорсткого диска комп'ютера
	- **4.** Жорсткий диск у додатковому пристрої розширення або додатковому зовнішньому пристрої MultiBay

**Z ПРИМІТКА.** Так як з NIC не пов'язана певна літера, зміна порядку завантаження NIC не впливає на літери дисків інших пристроїв.

# <span id="page-8-0"></span>**2 Увімкнення пристроїв завантаження в програмі Computer Setup**

Комп'ютер буде завантажено до пристрою USB або NIC, тільки якщо пристрій спочатку було увімкнено в програмі Computer Setup.

Щоб запустити програму Computer Setup і увімкнути пристрій USB або NIC як пристрій завантаження, виконайте такі кроки:

- **1.** Увімкніть або перезапустіть комп'ютер і натисніть кнопку esc, коли в нижній частині екрана відобразиться повідомлення "Натисніть клавішу ESC, щоб відкрити меню запуску".
- **2.** Натисніть клавішу f10, щоб увійти у вікно BIOS.
- **3.** Щоб увімкнути носій завантаження у дисках USB або в дисках, що було вставлено в додатковий пристрій розширення (лише для деяких моделей), використовуйте вказівний пристрій або клавіші зі стрілками, щоб вибрати **System Configuration** (Конфігурація системи) **> Device Configurations** (Конфігурація пристрою). Переконайтеся, що значення **Enabled** (Увімкнено) вказано для параметру **USB legacy support** (Підтримка стандартного режиму USB).
- **ПРИМІТКА.** Параметр USB Port (Порт USB) слід увімкнути, щоб мати можливість використовувати підтримку стандартного режиму USB. Він вмикається на заводі. Якщо порт вимкнувся, увімкніть його, вибравши **System Configuration** (Конфігурація системи) **> Port Options** (Параметри порту), а потім клацнувши **Enabled** (Увімкнено) біля параметру **USB Port** (Порт USB).

– або –

Щоб увімкнути пристрій NIC, виберіть **System Configuration** (Конфігурація системи) **> Boot Options** (Параметри завантаження), а потім клацнувши **Enabled** (Увімкнено) біля параметру **PXE Internal NIC boot** (Завантаження PXE Internal NIC).

**4.** Щоб зберегти зміни і вийти з програми установки Computer Setup, натисніть клавішу **Save** (Зберегти) в лівому нижньому куті екрану, а потім дотримуйтеся вказівок, що з'являтимуться на екрані.

– або –

За допомогою клавіш зі стрілками виберіть **File** (Файл) **> Save changes and exit** (Зберегти зміни і вийти), а потім натисніть клавішу enter.

Ваші зміни набудуть чинності після перезапуску комп'ютера.

<span id="page-9-0"></span>**ПРИМІТКА.** Щоб підключити NIC до сервера Preboot eXecution Environment (PXE) або сервера Remote Program Load (RPL), не використовуючи MultiBoot, натисніть esc, коли в нижній частині екрана відобразиться повідомлення "Натисніть клавішу ESC, щоб відкрити меню запуску", а потім швидко натисніть кнопку f12.

# <span id="page-10-0"></span>**3 Рекомендації щодо зміни порядку завантаження**

Перш ніж змінити порядок завантаження, зверніть увагу на такі рекомендації:

- Коли комп'ютер перезапускається після зміни порядку завантаження, він намагається почати використовувати новий порядок.
- Якщо існує більше одного типу пристроїв завантаження, комп'ютер намагається перезавантажитися, використовуючи перший пристрій кожного типу (крім оптичних пристроїв). Наприклад, якщо комп'ютер підключено до додаткового пристрою розширення (лише деякі моделі), що містить жорсткий диск, цей диск відобразиться в порядку завантаження як жорсткий диск USB. Якщо система намагається здійснити завантаження з жорсткого диска USB і спроба не вдається, вона не буде намагатися завантажити на жорсткий диск у відсіку жорсткого диска. Натомість буде здійснена спроба завантажити в інший тип пристрою в порядку завантаження. Однак якщо існує 2 оптичних пристрої, а перший оптичний пристрій не завантажується (або, так як він не містить носії чи носії не є дисками з можливістю завантаження), система спробує завантажити другий оптичний пристрій.
- У разі зміни порядку завантаження також змінюються логічні назви дисків: наприклад, у разі запуску з дисководу компакт-дисків з диском, відформатованим як диск C, цей дисковод стає диском C, а жорсткий диск у відсіку жорсткого диска стає диском D.
- Комп'ютер здійснить завантаження з пристрою NIC, тільки якщо пристрій було увімкнено в меню Built-In Device Options (Параметри вбудованих пристроїв) і якщо завантаження з пристрою було увімкнено в меню Boot Options (Параметри завантаження) програми Computer Setup. Завантаження з NIC не впливає на логічні назви дисків, так як літери дисків не пов'язані з NIC.
- Диски в додатковому пристрої розширення (лише для деяких моделей) вважаються зовнішніми пристроями USB в порядку завантаження.

## <span id="page-11-0"></span>**4 Вибір параметрів MultiBoot**

Можна використати MultiBoot одним із таких способів:

- Щоб встановити новий порядок, який комп'ютер використовує під час кожного увімкнення, змінивши його в програмі установки Computer Setup.
- Для динамічного вибору пристрою завантаження, натиснувши клавішу esc, коли в нижній частині екрана відобразиться повідомлення "Натисніть клавішу ESC, щоб відкрити меню запуску", а потім натиснувши клавішу f9, щоб вибрати меню Boot Device Options (Параметри пристроїв завантаження).
- Щоб використати MultiBoot Express для встановлення різних порядків завантаження. Ця функція надсилає запит порядку завантаження кожного разу, коли комп'ютер вмикається або перезавантажується.

### <span id="page-12-0"></span>**Встановлення нового порядку завантаження у програмі установки Computer Setup**

Щоб запустити програму Computer Setup і встановити порядок пристроїв завантаження, який комп'ютер використовує під час кожного увімкнення, виконайте такі кроки:

- **1.** Увімкніть або перезапустіть комп'ютер і натисніть кнопку esc, коли в нижній частині екрана відобразиться повідомлення "Натисніть клавішу ESC, щоб відкрити меню запуску".
- **2.** Натисніть клавішу f10, щоб увійти у вікно BIOS.
- **3.** За допомогою вказівного пристрою або клавіш зі стрілками виберіть **System Configuration** (Конфігурація системи) **> Boot Options** (параметри завантаження). Переконайтеся, що значення **Enabled** (Увімкнено) вказано для параметру **MultiBoot**.
- **ПРИМІТКА.** MultiBoot вмикається на заводі.
- **4.** За допомогою вказівного пристрою або клавіш зі стрілками виберіть пристрій зі списку.
- **5.** Щоб перемістити пристрій догори у порядку завантаження, за допомогою вказівника клацніть знак плюсу (+) або натисніть клавішу +.

– або –

Щоб перемістити пристрій донизу у порядку завантаження, за допомогою вказівника клацніть знак мінусу (-) або натисніть клавішу -.

**6.** Щоб зберегти зміни і вийти з програми установки Computer Setup, натисніть клавішу **Save** (Зберегти) в лівому нижньому куті екрану, а потім дотримуйтеся вказівок, що з'являтимуться на екрані.

– або –

За допомогою клавіш зі стрілками виберіть меню **File** (Файл) **> Save changes and exit** (Зберегти зміни і вийти), а потім натисніть клавішу enter.

Ваші зміни набудуть чинності після перезапуску комп'ютера.

### <span id="page-13-0"></span>**Динамічний вибір пристрою завантаження за допомогою підказки F9**

Для динамічного вибору пристрою для існуючої послідовності запуску виконайте такі кроки:

- **1.** Відкрийте меню Select Boot Device (Вибір пристрою завантаження), увімкнувши або перезапустивши комп'ютер, а потім натисніть клавішу esc, коли в нижній частині екрана відобразиться повідомлення "Натисніть клавішу ESC, щоб відкрити меню запуску".
- **2.** Натисніть клавішу f9.
- **3.** Використовуйте вказівник або скористайтеся клавішами зі стрілками для вибору пристрою завантаження, а потім натисніть клавішу enter.

Ваші зміни набудуть чинності одразу.

## <span id="page-14-0"></span>**Налаштування запиту MultiBoot Express**

Щоб запустити програму Computer Setup і встановити меню розташування запуску MultiBoot під час кожного увімкнення або перезапуску комп'ютера, виконайте такі кроки:

- **1.** Увімкніть або перезапустіть комп'ютер і натисніть кнопку esc, коли в нижній частині екрана відобразиться повідомлення "Натисніть клавішу ESC, щоб відкрити меню запуску".
- **2.** Натисніть клавішу f10, щоб увійти у вікно BIOS.
- **3.** За допомогою вказівного пристрою або клавіш зі стрілками виберіть **System Configuration** (Конфігурація системи) **> Boot Options** (Параметри завантаження), а потім натисніть клавішу enter.
- **4.** В полі **Express Boot Popup Delay (Sec)** (Встановлення затримки спливаючого вікна експресзавантаження, в секундах) введіть час у секундах, протягом якого на комп'ютері має відображуватися меню розташування запуску до того, як він повернеться до поточної настройки MultiBoot. (Коли вибрано 0 секунд, меню пошуку розташування запуску експресзавантаження не відображується).
- **5.** Щоб зберегти зміни і вийти з програми установки Computer Setup, натисніть клавішу **Save** (Зберегти) в лівому нижньому куті екрану, а потім дотримуйтеся вказівок, що з'являтимуться на екрані.

– або –

За допомогою клавіш зі стрілками виберіть **File** (Файл) **> Save changes and exit** (Зберегти зміни і вийти), а потім натисніть клавішу enter.

Ваші зміни набудуть чинності після перезапуску комп'ютера.

## <span id="page-15-0"></span>**Введення параметрів MultiBoot**

Коли меню експрес-завантаження відображується під час запуску, у вас є такі варіанти вибору:

- Щоб вказати пристрій завантаження в меню експрес-завантаження, виберіть варінт в межах призначеного часу, а потім натисніть клавішу enter.
- Щоб запобігти поверненню комп'ютера до стандартного параметру MultiBoot, натисніть будьяку клавішу до того, як закінчиться призначений час. Комп'ютер не буде запущено до тих пір, доки не буде вибрано пристрій завантаження і натиснуто клавішу enter.
- Щоб дозволити запуск комп'ютера згідно з поточними налаштуваннями параметру MultiBoot, зачекайте, доки закінчиться призначений час.

## <span id="page-16-0"></span>**Покажчик**

#### **З**

Завантаження служби мережі [4](#page-9-0) зміна порядку завантаження [5](#page-10-0), [7](#page-12-0)

#### **Л**

логічні назви дисків [5](#page-10-0)

#### **П**

Параметри MultiBoot [6](#page-11-0) порядок завантаження [1](#page-6-0) приводи, порядок завантаження [1](#page-6-0) Пристрій завантаження NIC [1](#page-6-0), [3](#page-8-0) пристрої завантаження , увімкнення [3](#page-8-0) пристрої завантаження диска A [1](#page-6-0) пристрої завантаження диска C [1](#page-6-0)

### **С**

Сервер PXE [4](#page-9-0)

### **C**

Computer Setup встановлення порядку завантаження [7](#page-12-0) налаштування запиту MultiBoot Express [9](#page-14-0) увімкнення пристроїв з можливістю завантаження [3](#page-8-0)

#### **M**

MultiBoot Express [1](#page-6-0), [9](#page-14-0)

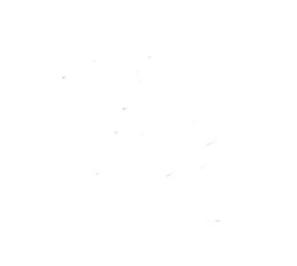